**Fundo Nacional de Desenvolvimento da Educação – FNDE Ministério da Educação - MEC** 

# **MANUAL PARA CADASTRO OU ALTERAÇÃO DO DIRIGENTE MUNICIPAL DE EDUCAÇÃO NO SIMEC - MÓDULO PAR**

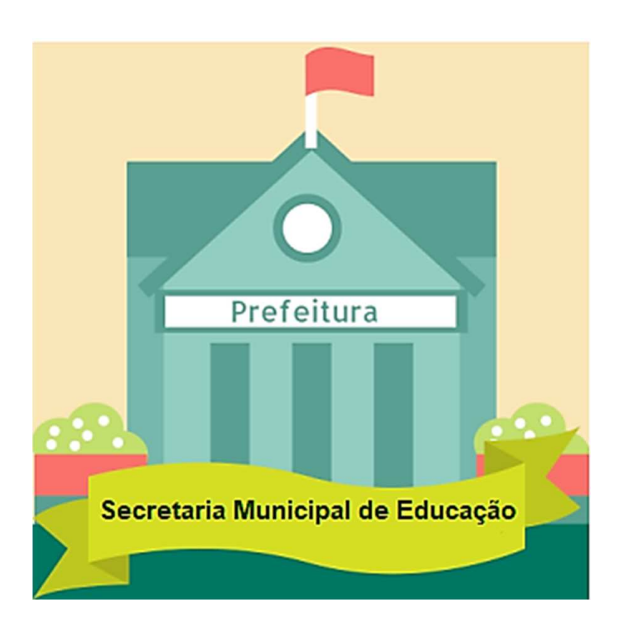

Brasília 2019

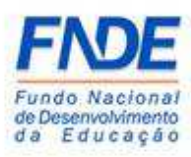

Fundo Nacional de Desenvolvimento da Educação (FNDE) Diretoria de Gestão, Articulação e Projetos Educacionais (DIGAP) Coordenação-Geral de Programas para o Desenvolvimento do Ensino (CGDEN) Coordenação de Habilitação e Empenho de Programas e Projetos Educacionais (COHEP) Divisão de Apoio a Habilitação e Empenho de Programas e Projetos Educacionais (DAHEP)

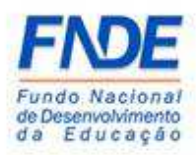

# SUMÁRIO

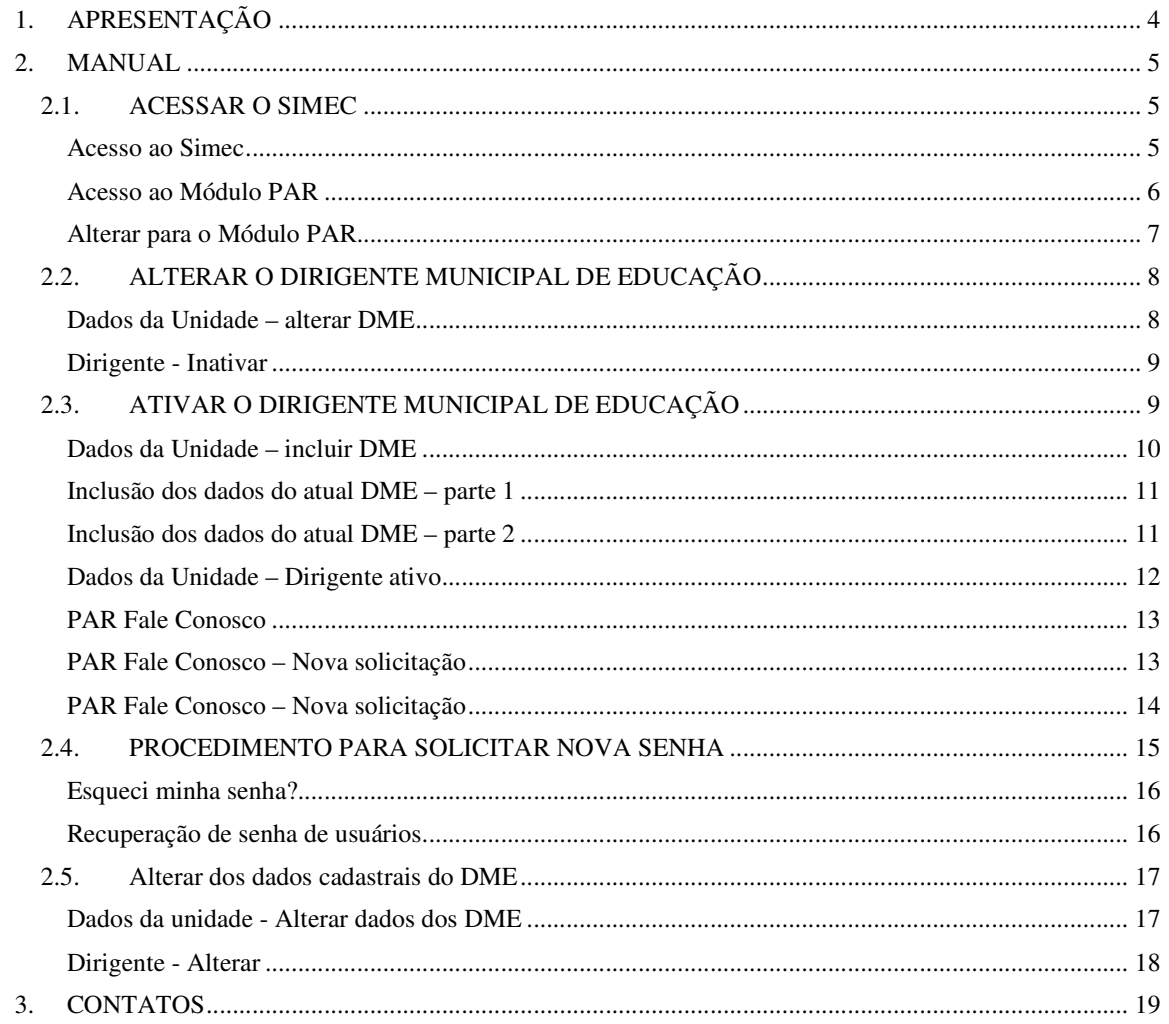

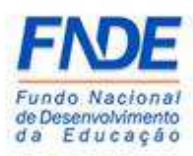

## 1. APRESENTAÇÃO

Para a elaboração do PAR, o Ministério da Educação oferece um ambiente virtual – o Sistema Integrado de Planejamento, Orçamento e Finanças do Ministério da Educação (SIMEC).

O módulo PAR do SIMEC constituí ferramenta onde oferece aos entes federados um instrumento de diagnóstico e planejamento de política educacional, concebido para estruturar e gerenciar metas definidas de forma estratégica, contribuindo para a construção de um sistema nacional de ensino.

O acesso ao módulo PAR no SIMEC é possibilitado ao Prefeito mediante envio das documentações comprobatórias, conforme Resolução n°9/2015, detalhado no manual para cadastro ou alteração do Prefeito no SIMEC.

Este manual foi elaborado com o objetivo de auxiliar o Prefeito no cadastro ou alteração do Dirigente Municipal de Educação (DME) no módulo PAR do SIMEC.

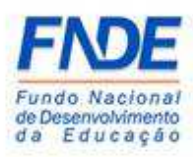

### 2. MANUAL

#### 2.1. ACESSAR O SIMEC

O cadastro ou alteração do Dirigente Municipal de Educação (DME) é realizado com o acesso do Prefeito ao Sistema Integrado de Monitoramento Execução e Controle do Ministério da Educação (SIMEC).

O primeiro passo é o Prefeito acessar o SIMEC, no sítio simec.mec.gov.br, efetuar o login, com seu CPF e senha anteriormente disponibilizado no e-mail informado ao Fundo Nacional de Desenvolvimento da Educação (FNDE) por meio do envio dos dados cadastrais da Prefeitura e dos Dirigentes.

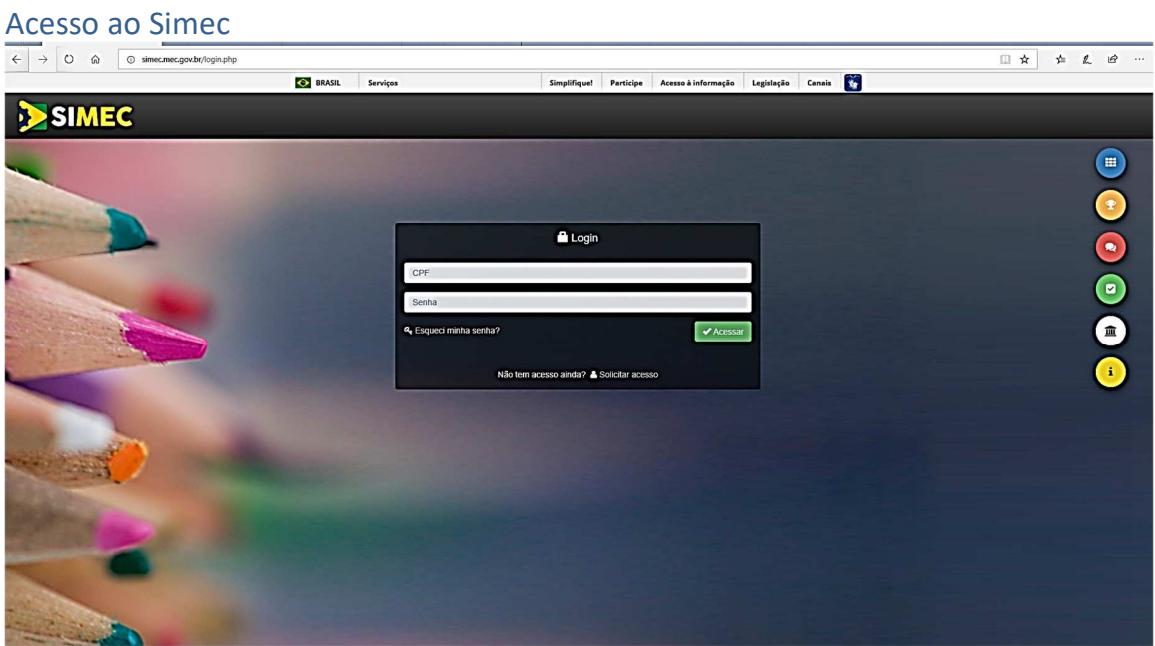

Caso o Prefeito tenha esquecido a senha, clique em "Esqueci minha senha?". Na próxima tela informar o CPF e clicar em "Lembrar Senha". Uma nova senha será encaminhada para o endereço eletrônico cadastrado.

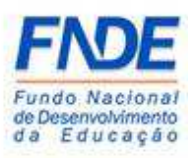

#### **Atenção!**

Se o Prefeito ainda não possui cadastro no FNDE, é necessário o envio dos seguintes documentos para o seu cadastro.

- Anexo I preenchido e assinado pelo Dirigente (Disponível no sítio: http://www.fnde.gov.br/fnde\_sistemas/habilita );
- Cópia da ata de posse ou diploma eleitoral;
- Cópia do RG e CPF do Dirigente.

Os documentos deverão ser enviados pelo Par Fale Conosco, na Área "Cadastro e Habilitação", Assunto "Diligência", disponível no Portal do FNDE>>Sistemas>>Habilita>>Como acessar>>Apoio Técnico>>PAR – Fale Conosco (https://www.fnde.gov.br/parfaleconosco/index.php/publico )

Ao efetuar o *login*, o Prefeito deverá acessar o PAR do município. Caso não apareça a tela do PAR, o Prefeito deverá alterar o módulo de acesso, que pode ser: PAR 2011- 2014, Obras 2.0, E.I. Manutenção ou outro módulo que o Prefeito tenha acesso.

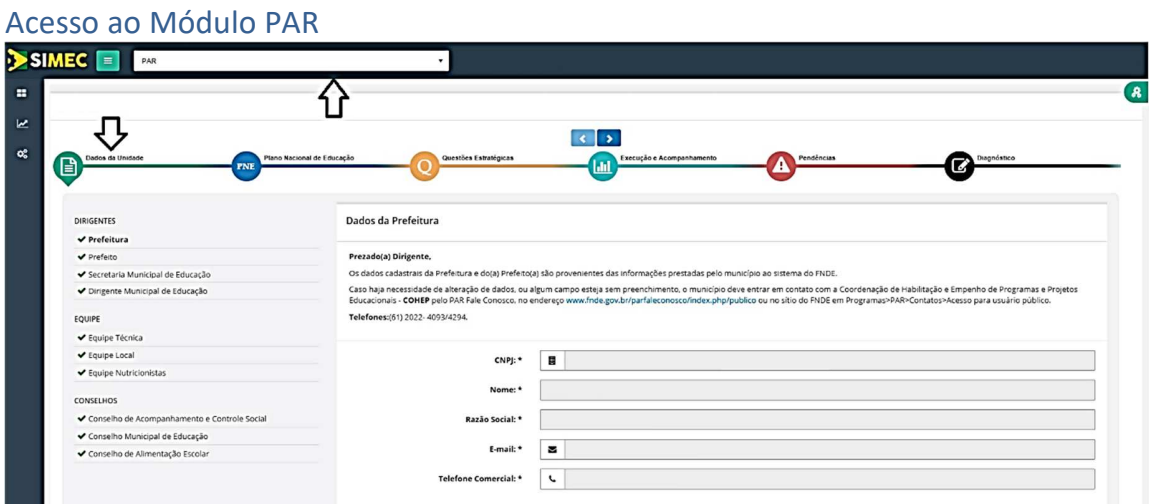

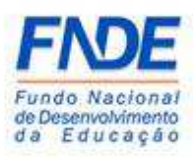

#### Alterar para o Módulo PAR

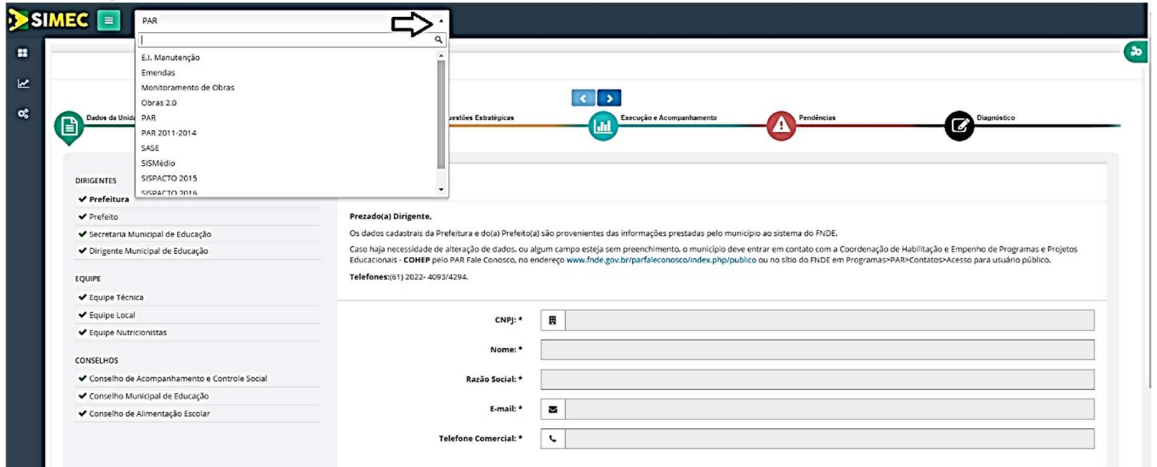

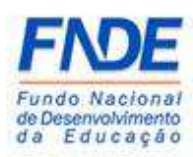

#### 2.2. ALTERAR O DIRIGENTE MUNICIPAL DE EDUCAÇÃO

O primeiro passo é inativar o antigo DME. Ao acessar os "**Dados da Unidade**" do município, o Prefeito deverá clicar no ícone "**Dirigente Municipal de Educação**", onde aparecerá os dados do DME a ser alterado. Quando a tela atualizar, clicar no ícone para que  $\left| \right|$  seja possível inativar o antigo DME.

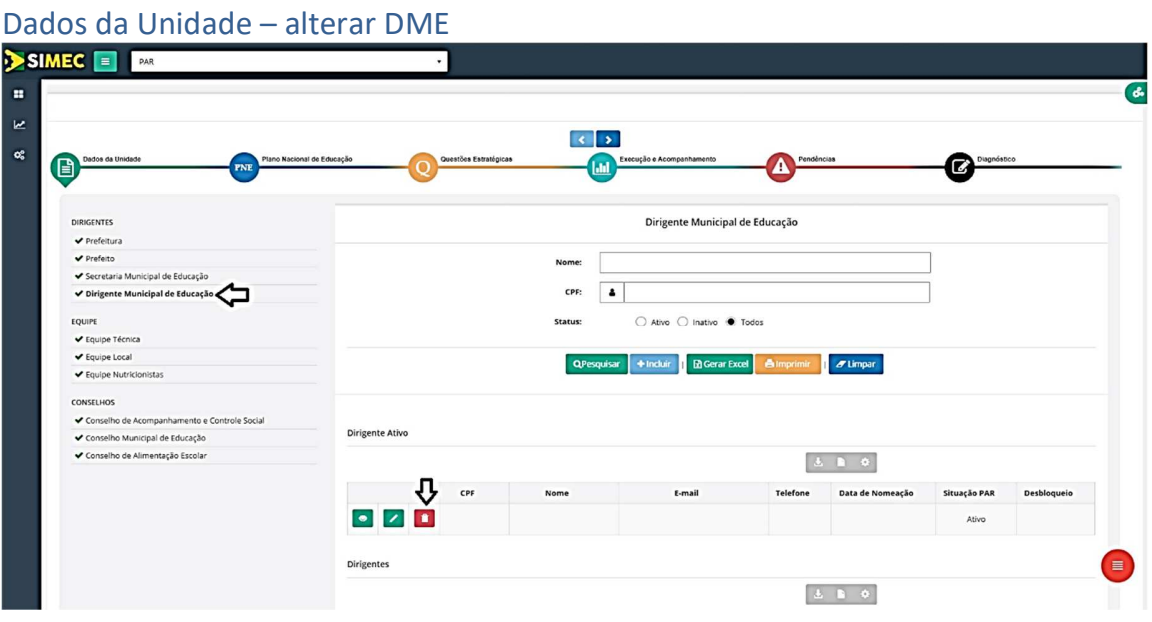

Ao abrir a tela para inativar o DME, deve-se informar a data da exoneração clicando no calendário ou digitando a data no campo "**Fim do mandato**" e clicar no ícone

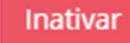

.

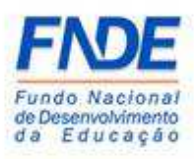

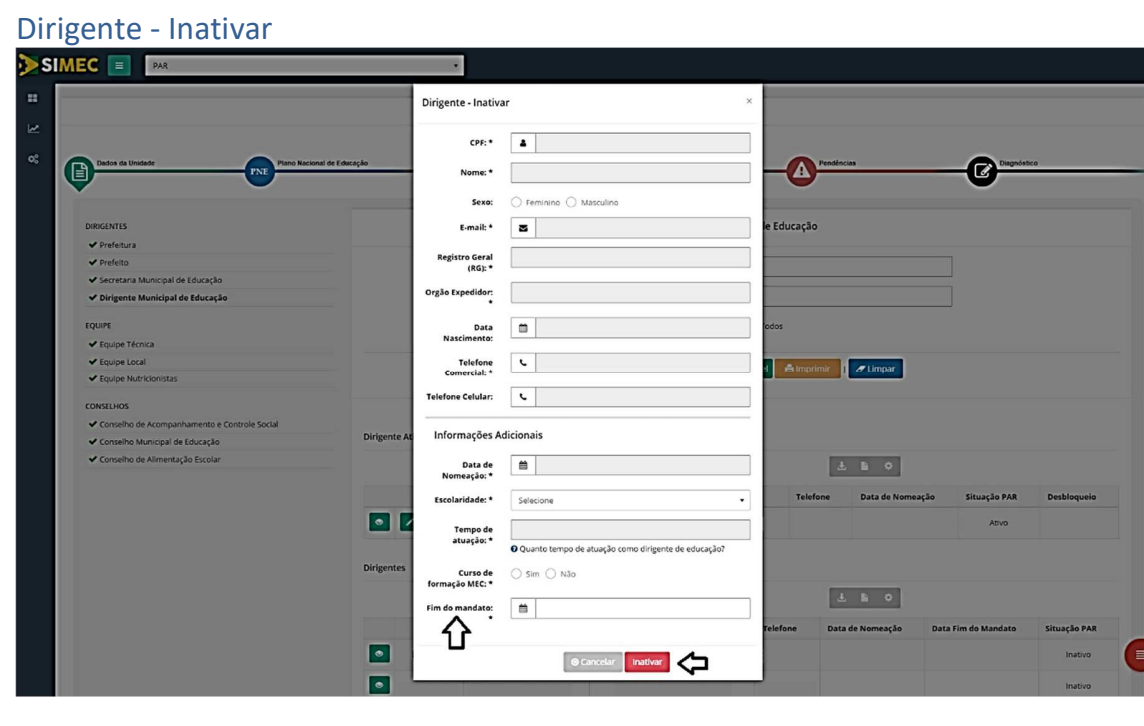

#### 2.3. ATIVAR O DIRIGENTE MUNICIPAL DE EDUCAÇÃO

Ao inativar o DME, o ícone **ficará** ficará disponível para inclusão dos dados do atual DME.

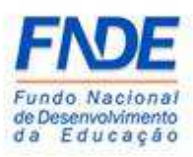

#### Dados da Unidade – incluir DME

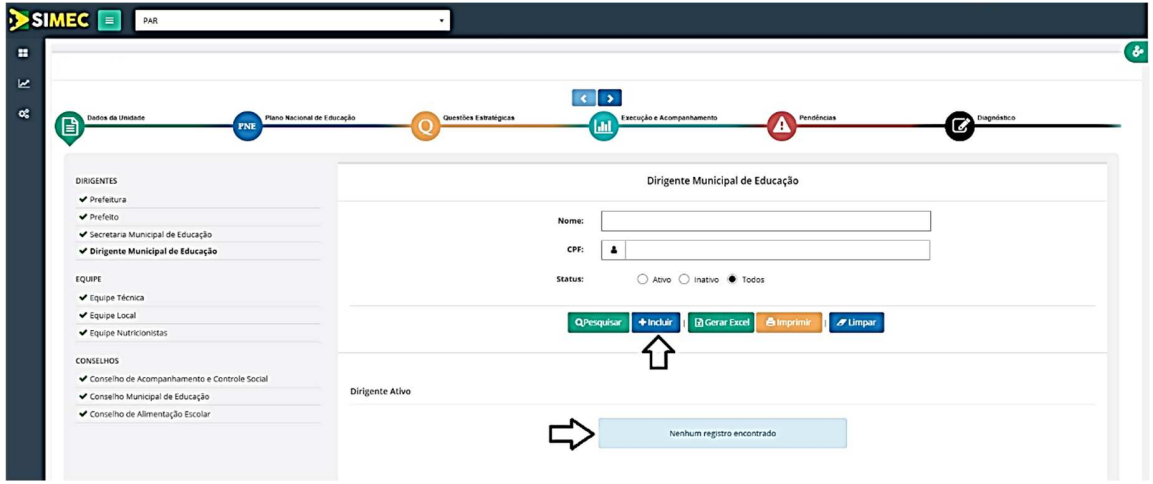

Ao clicar no ícone **"+ Incluir**", uma nova janela abrirá para inserção dos dados do DME. As informações deverão ser preenchidas nesta tela e todos os campos com "**\***"

são obrigatórios! Após o preenchimento, clicar no ícone

**Atenção!**

No campo "e-mail", o endereço eletrônico informado deverá ser obrigatoriamente o do DME, podendo ser o pessoal ou o institucional (Exemplo: nomedodirigente @provedor.com ou nomedodirigente@secretaria.gov.br ). Não pode ser e-mail de uso coletivo e nem e-mail de terceiros, uma vez que a senha é pessoal e intransferível.

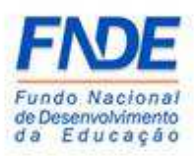

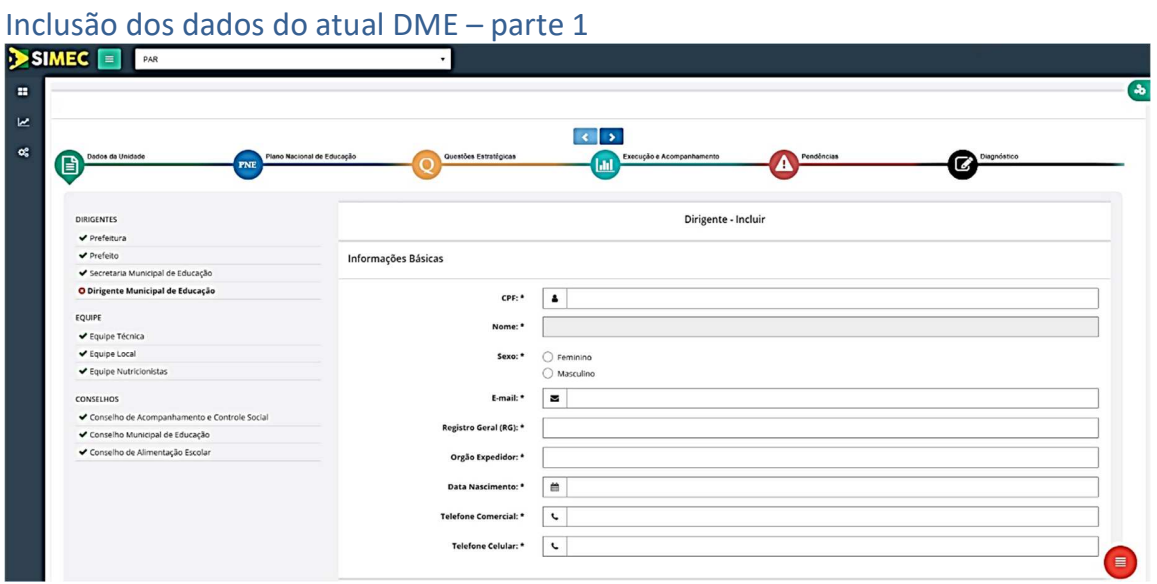

#### Inclusão dos dados do atual DME – parte 2

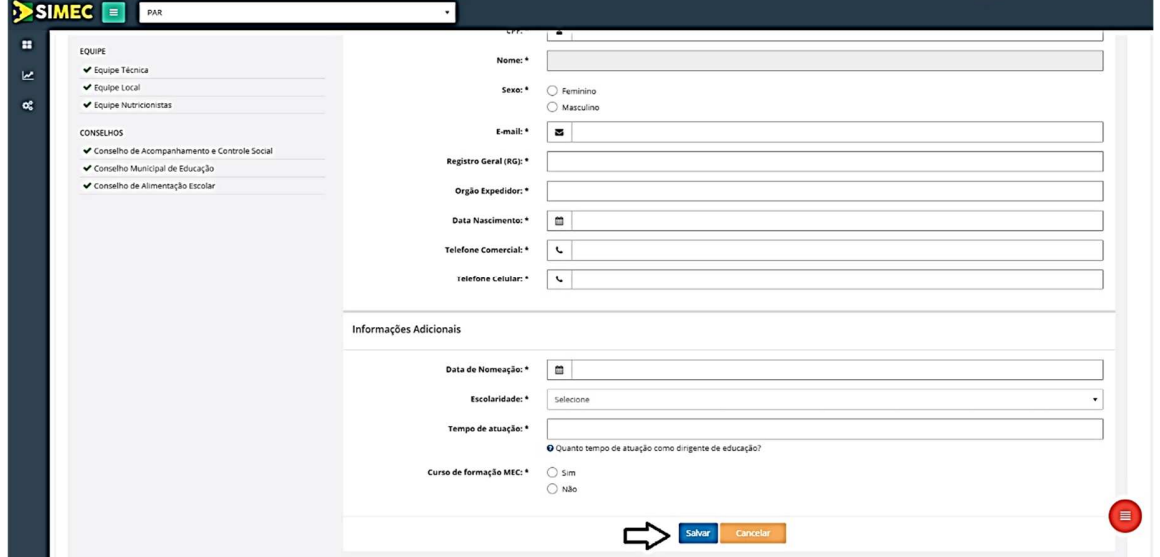

Os dados do novo DME aparecerão na tela principal dos "**Dados da unidade**" como "Dirigente Ativo" e a situação no PAR aparecerá como "Ativo", contudo o DME ainda não tem acesso ao SIMEC.

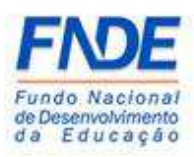

#### Dados da Unidade – Dirigente ativo

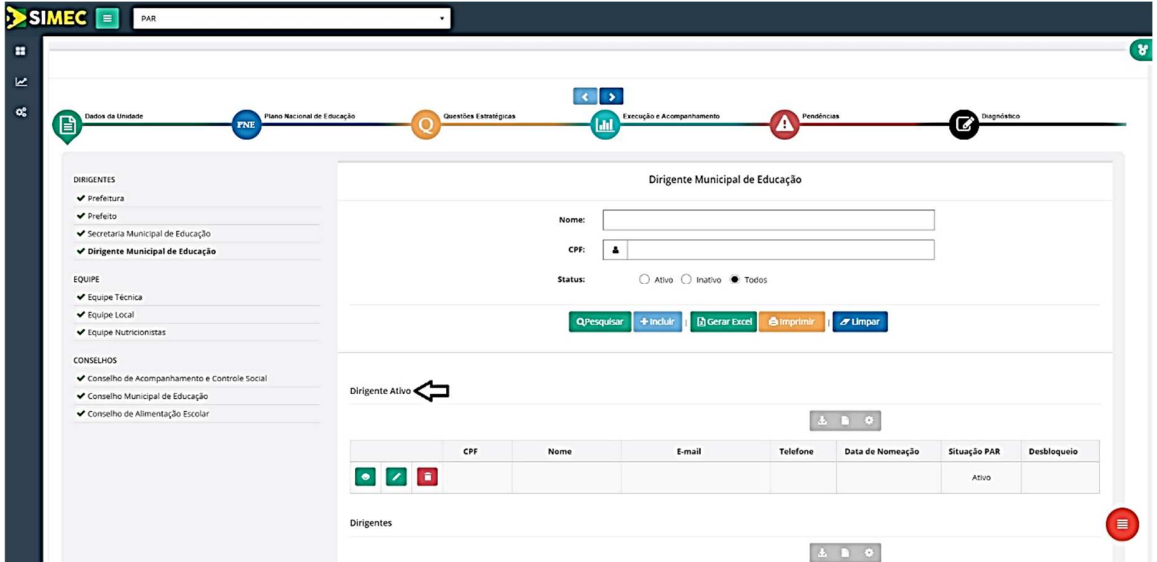

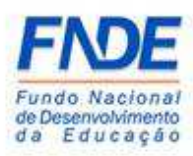

Para a liberação do acesso, faz-se necessário abrir uma demanda pela ferramenta PAR Fale Conosco (https://www.fnde.gov.br/parfaleconosco/index.php/publico) solicitando a liberação do acesso do DME nos módulos PAR, PAR 2011-2014 e Obras 2.0.

#### PAR Fale Conosco

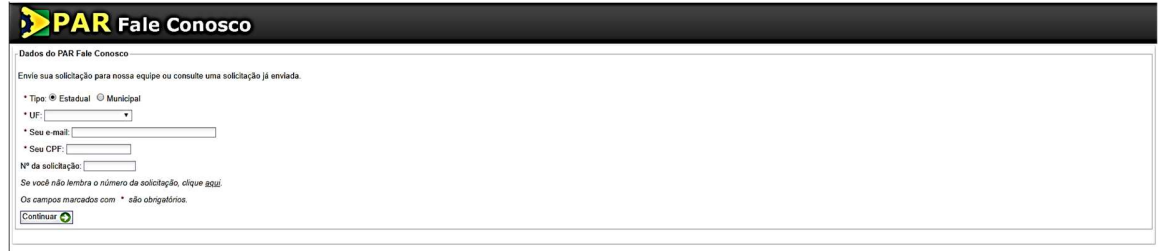

Ler o aviso e clicar em "**Ok**".

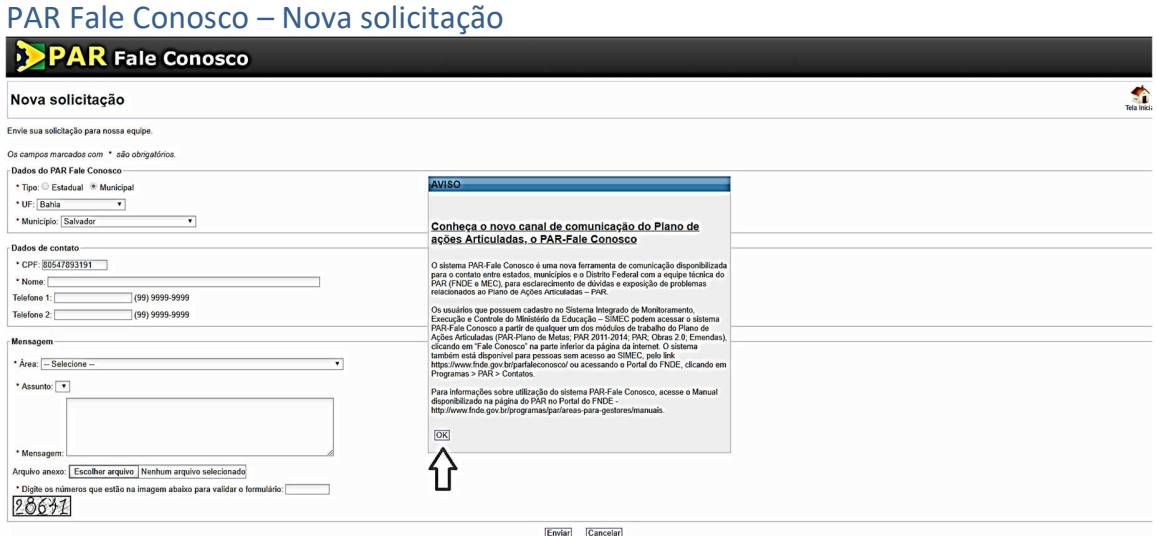

Após o cadastro no PAR Fale Conosco, selecione a área Senhas do SIMEC-PAR, Assunto "**Dúvidas gerais**".

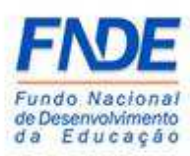

No campo "**Mensagem**", além da descrição da dúvida, insira as seguintes informações do usuário:

1º) Nome completo

- 2º) CPF
- 3º) Município/UF
- 4º) Cargo

5º) Telefone de contato

A portaria ou o decreto de nomeação do atual DME deverá ser anexado à mensagem.

Após todo o preenchimento, clicar no ícone "**Enviar**"

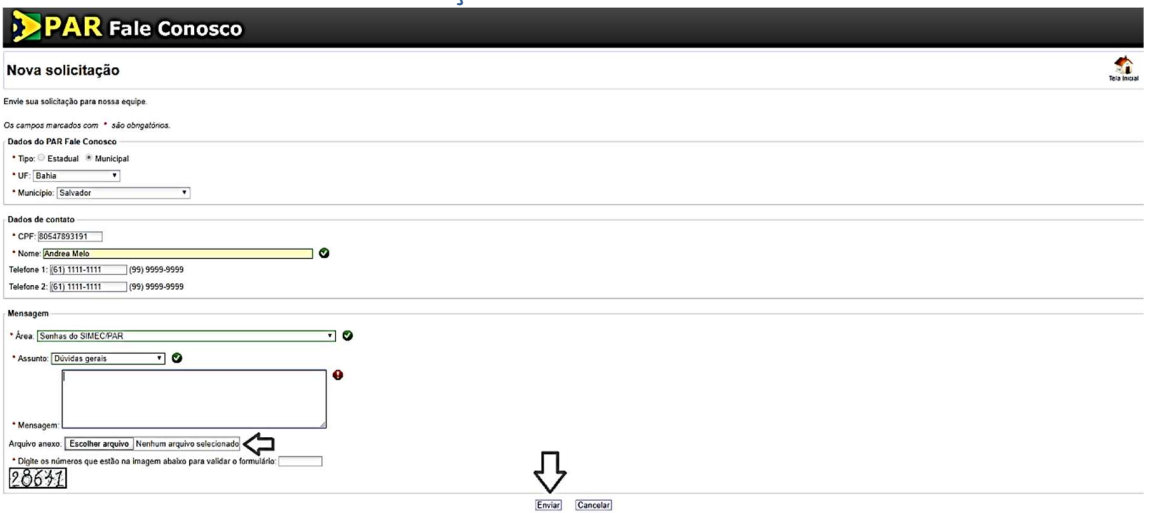

#### PAR Fale Conosco – Nova solicitação

A equipe técnica responsável pela liberação do acesso aos módulos PAR, PAR 2011- 2014 e Obra 2.0 receberá a demanda e com base nos dados informados e na portaria/decreto de nomeação realizará a liberação do acesso do DME que ocorrerá em até 48 horas do recebimento da demanda pelo link PAR Fale Conosco.

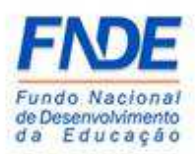

O DME receberá a senha de acesso aos módulos PAR, PAR 2011-2014 e Obras 2.0 no endereço eletrônico cadastrado nos Dados da Unidade.

Caso o DME não receba a senha de acesso aos módulos do SIMEC em até 48 horas, solicitamos entrar em contato pelo link PAR Fale Conosco https://www.fnde.gov.br/parfaleconosco/index.php/publico conforme passos na página 13 deste manual.

#### 2.4. PROCEDIMENTO PARA SOLICITAR NOVA SENHA

Caso o DME tenha esquecido a senha de acesso ao SIMEC, ele poderá a qualquer momento solicitar uma nova senha.

Na página inicial do SIMEC, o DME deverá clicar em "Esqueci minha senha?", na próxima tela informar o CPF e clicar em "Lembrar Senha". Uma nova senha será encaminhada para o endereço eletrônico cadastrado.

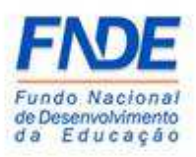

#### Esqueci minha senha?

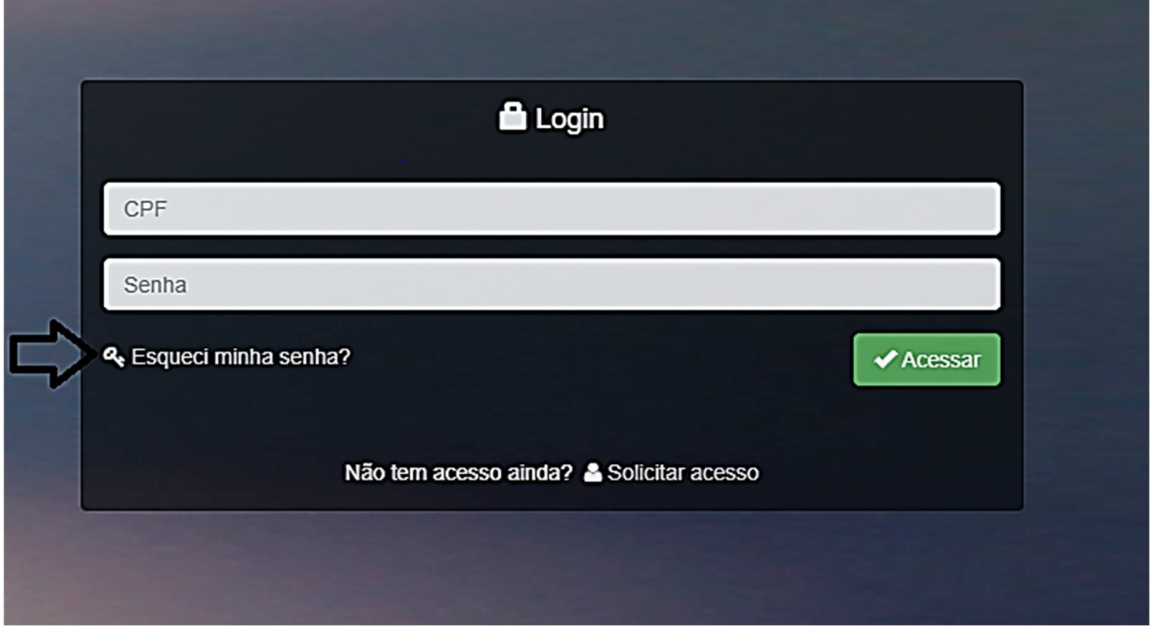

#### Recuperação de senha de usuários

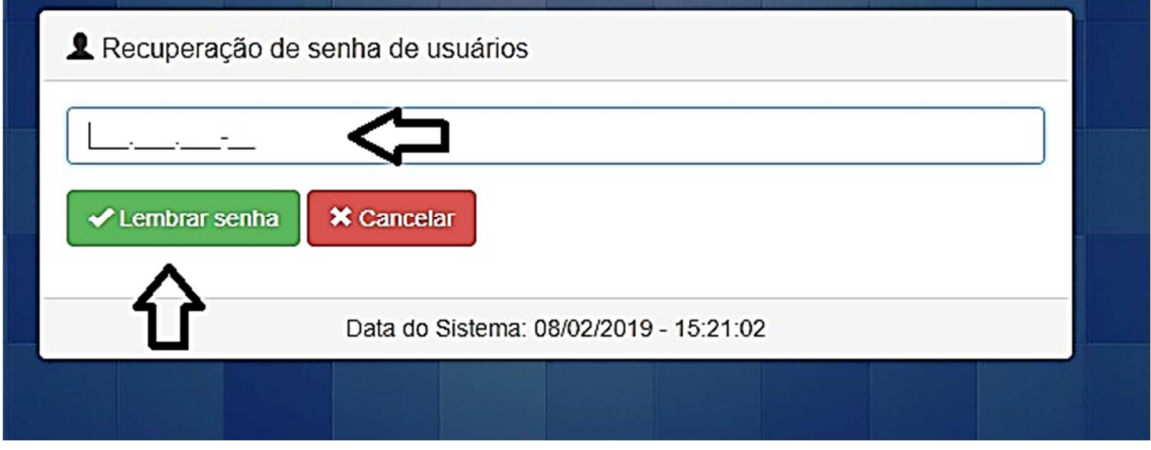

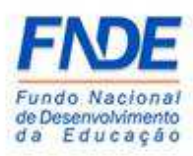

#### 2.5. Alterar dos dados cadastrais do DME

Conforme já informado anteriormente neste manual, a inserção dos dados cadastrais do DME é feita pelo Prefeito e um dos itens mais importantes é o endereço eletrônico do DME, que deverá ser obrigatoriamente o do DME, podendo ser o pessoal ou o institucional. Não pode ser e-mail de uso coletivo e nem e-mail de terceiros, uma vez que a senha é pessoal e intransferível. Caso tenha sido cadastrado um e-mail de terceiro, coletivo ou com algum erro de digitação, o usuário poderá realizar a alteração.

Ao acessar o PAR, clicar em "Dirigente Municipal de Educação", após aparecer os

seus dados, clicar no ícone

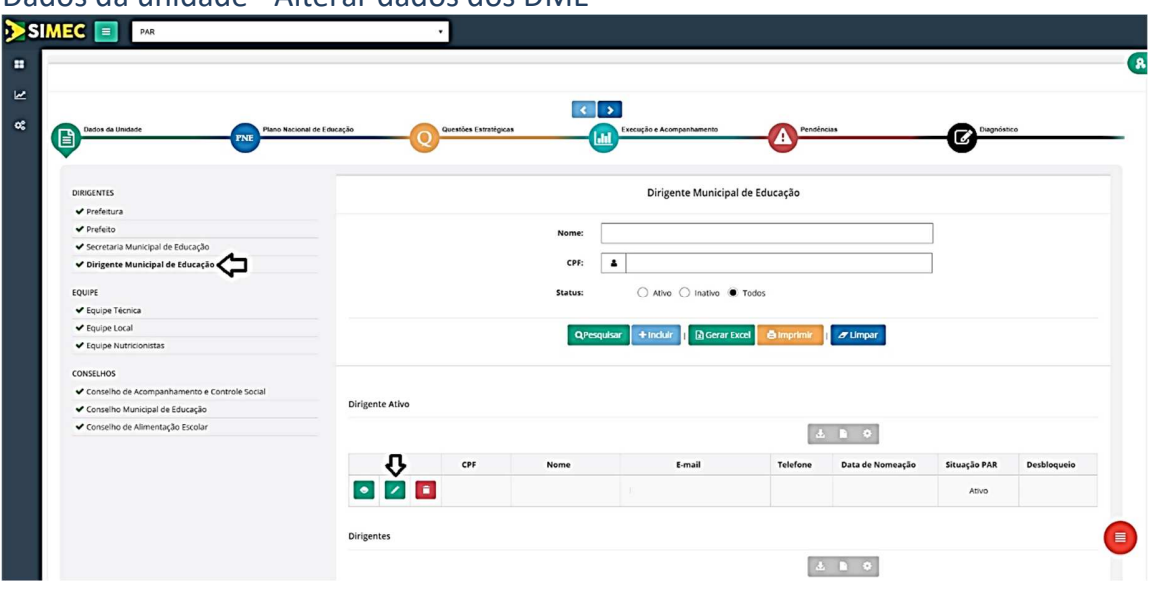

#### Dados da unidade - Alterar dados dos DME

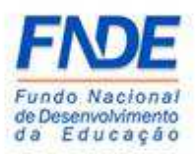

Uma nova tela será disponibilizada onde os dados pessoais poderão ser alterados. Após o preenchimento, o usuário deverá clicar em "**Salvar**".

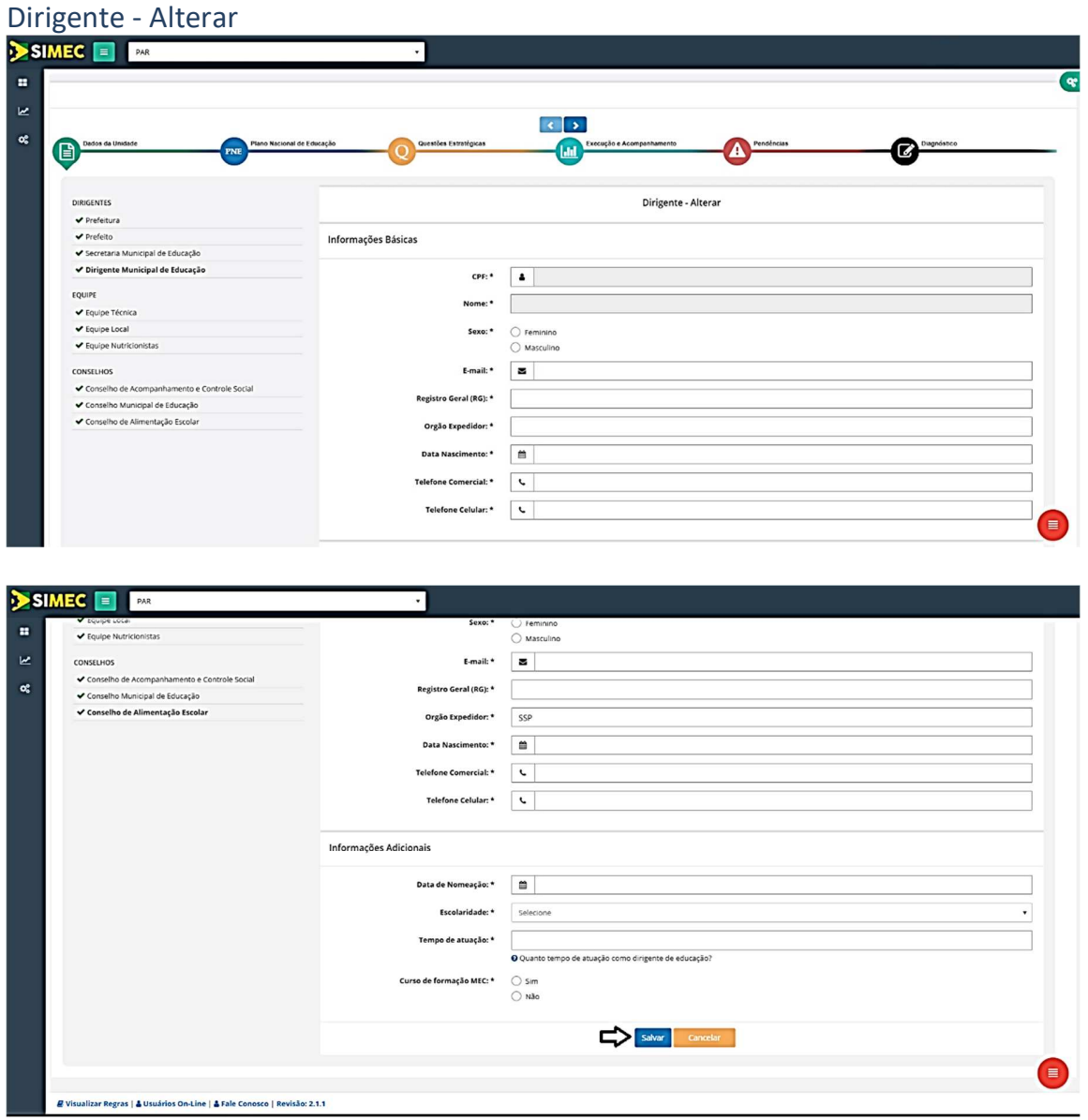

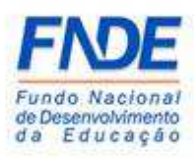

#### 3. CONTATOS

Em caso de dúvidas, orientamos entrar em contado pela ferramenta PAR Fale Conosco e acessar o Manual disponibilizado na página do PAR no portal do FNDE, disponível em http://www.fnde.gov.br/programas/par/areas-paragestores/manuais

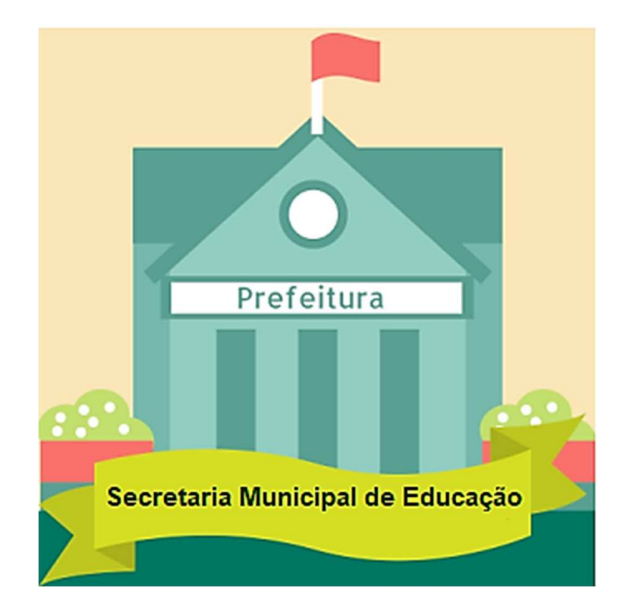